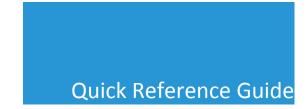

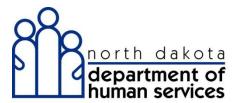

## **Claim Templates**

Claim templates can be used to create and submit claims. Claim templates can be created for specific patient, procedure or service claims. Claim templates can advantage providers who have reoccurring services. Examples of claim templates are vaccinations or routine dental exams.

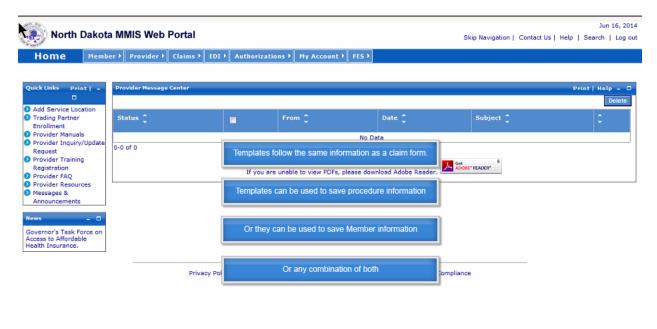

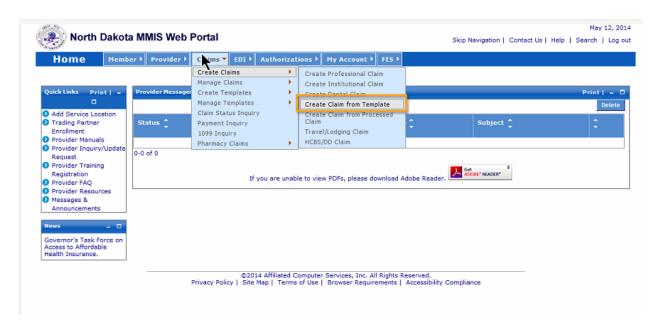

Begin at home page. Select Claims. Then, Select Create Claims, Create Claim from Template.

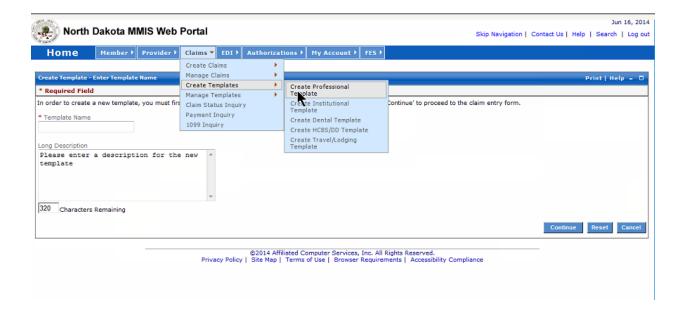

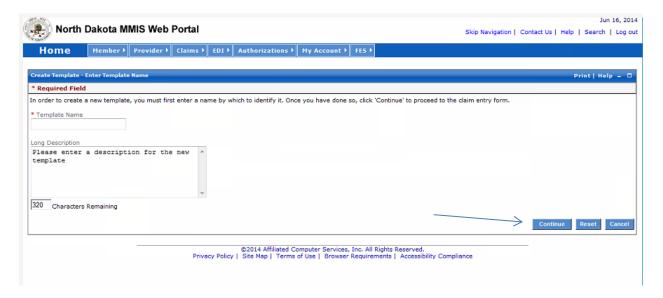

You need to determine and add a Template Name. If working with a large amount of claim templates, adding information in the Long Description may help. Thereafter, select Continue.

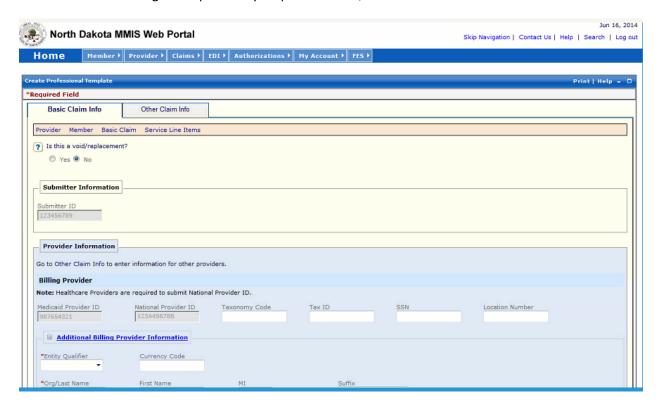

As you can see above, the claim template is now simply a blank claim

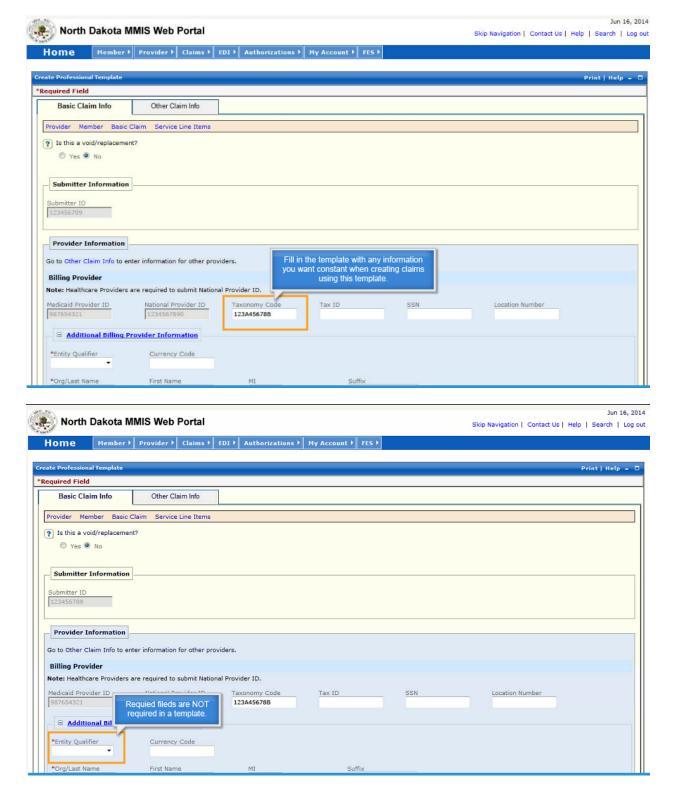

Important to note: Required fields are NOT required in a template.

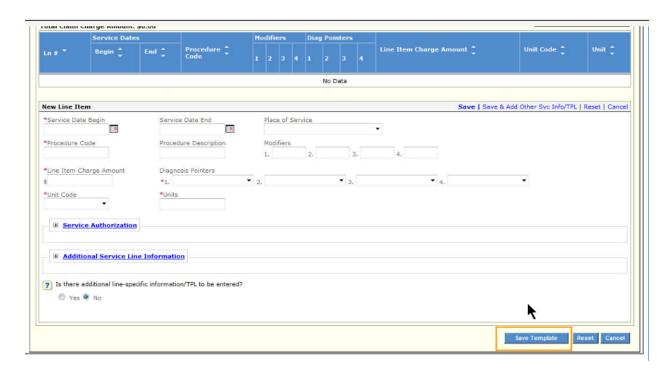

**Select Save Template** 

## **RECALLING AND EDITING A TEMPLATE**

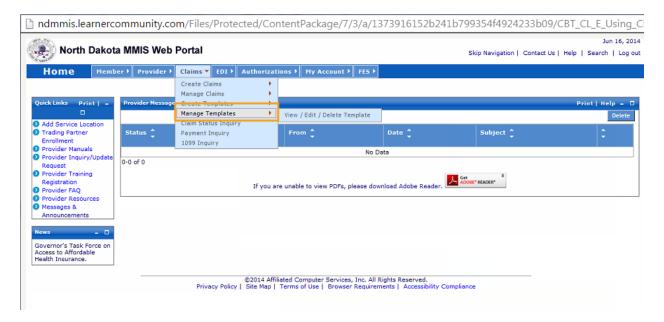

Select Manage Templates, then select View/Edit/Delete Template

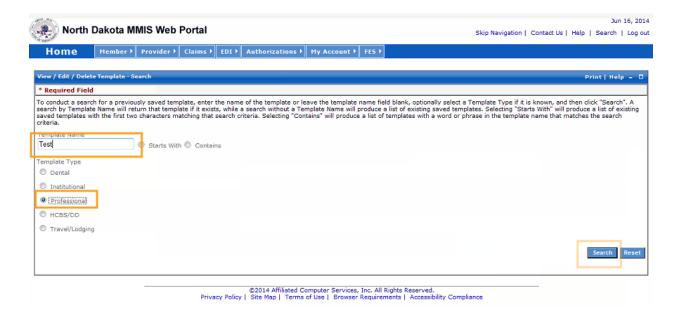

Type in the name or part of the name of the Template Name, select the Template Type. Thereafter, select Search.

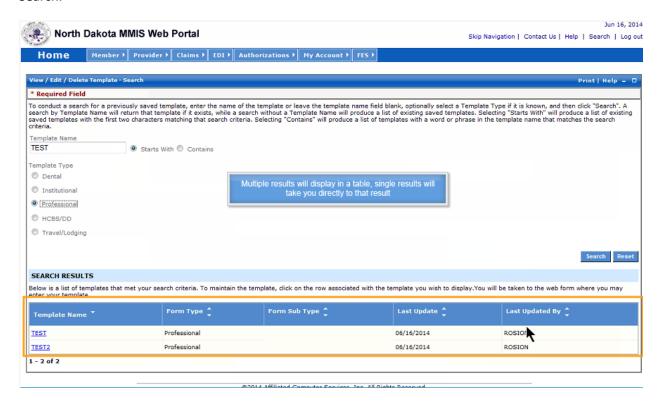

From the Search results, select the Template you wish to work with.

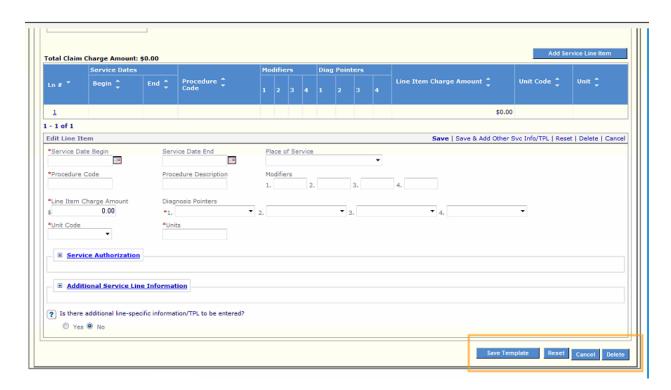

You have the option to change any fields you like, to Save the Template again, Reset, Cancel or Delete the template.

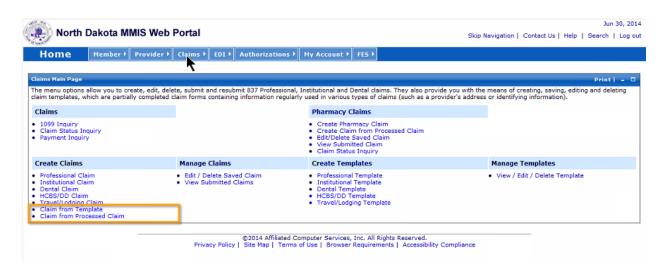

You can create a claim from a new template, an existing template that you previously created, or you can create a claim from a processed claim.

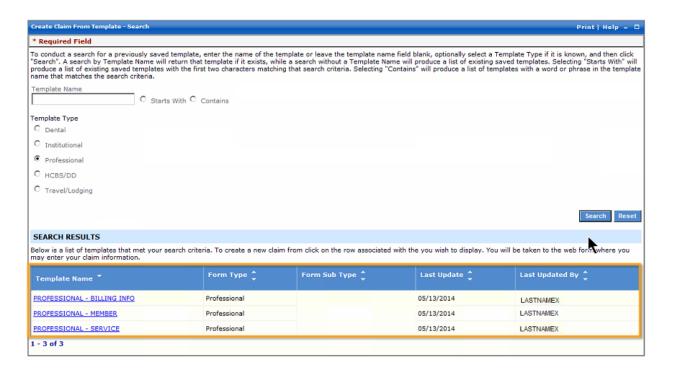

Search results will appear if there are existing saved templates.

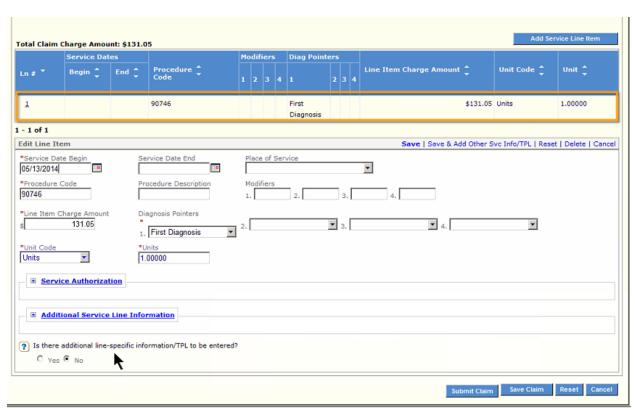

Complete all required information

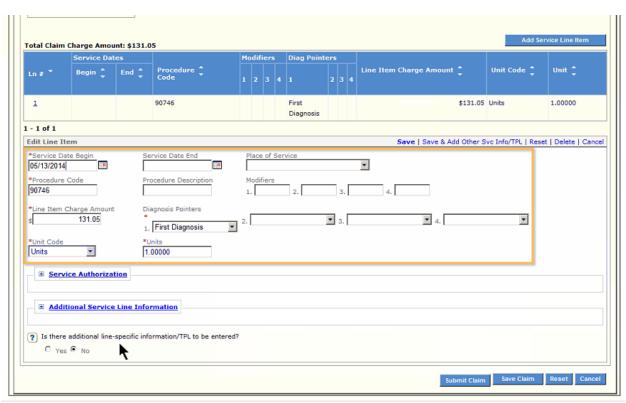

Remember to revise the service date and any claim detail that changes

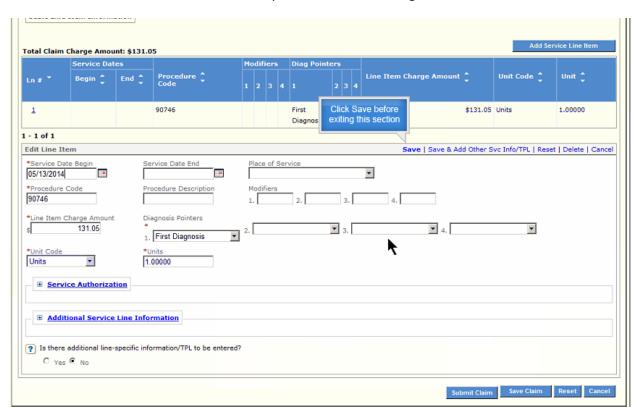

Remember to click Save before closing a section.